# **1 Introduction**

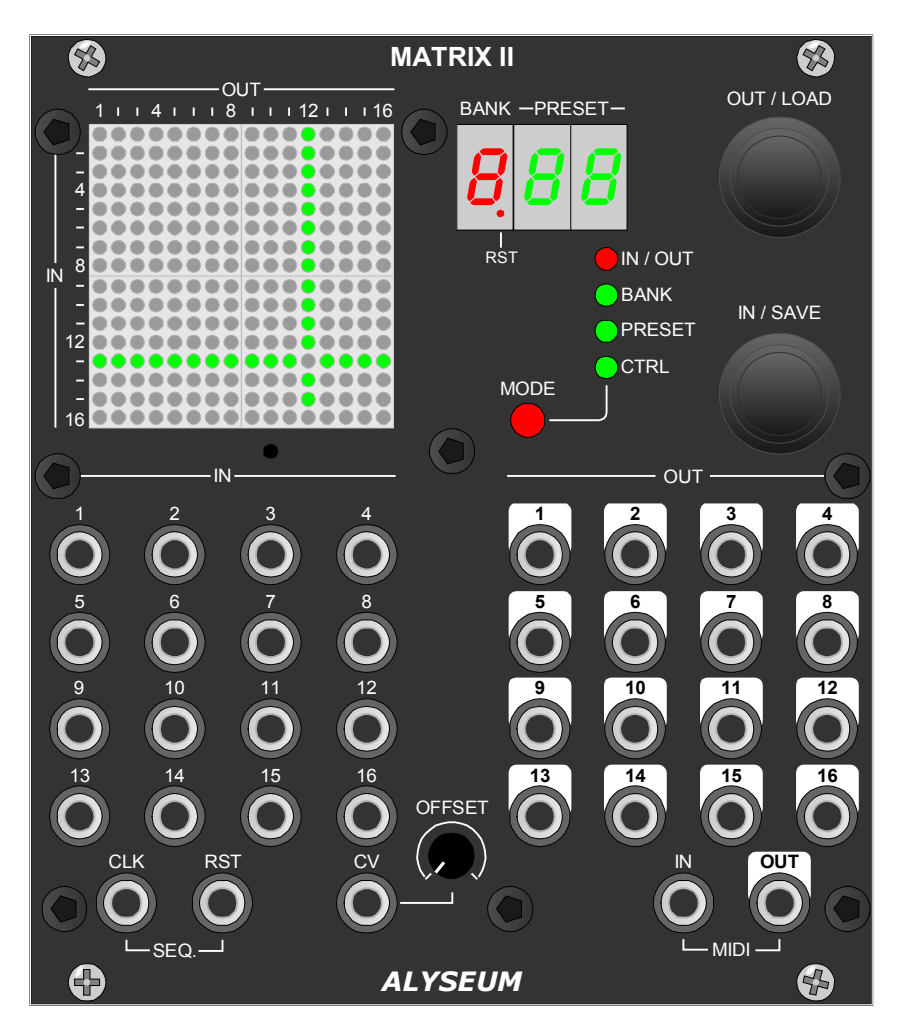

Les 32 mémoires de chacune des 7 banques peuvent être sélectionné par :

- OU ̶ Une entrée CLK+RST pour vos séquence.
- OU ̶ Une entrée CV avec son réglage d'Offset bipolaire.
- OU Une entrée MIDI NOTE ON ou PGM CH
- $ET Par$  la face avant
- ET L'éditeur gratuit MATRIX II (WIN & OSX).

Le module MATRIX II consiste en une matrice de commutation dynamique, disposant de 15 entrées et de 16 sorties.

La 16ème entrée est connectée en permanence à toutes les sorties non routées.

Les entrées acceptent naturellement une grande variété de signaux tels que Gates, Clocks, CV et OSC et suivent un chemin 100% analogique.

Toutes les entrées et sorties sont bufférisées par des amplificateurs à gain unitaire et à faible dérive.

Un écran dédié de 256 LEDs fournit une interface graphique conviviale et intuitive, chaque LED représentant l'un des 256 points de connexion disponibles.

Chacune des entrées et sorties du MATRIX II peuvent être étendues avec les modules optionnels Q-VCA II (mélangeur 4 canaux) ou SELECTOR (multiplexeur  $1 \leftrightarrow 8$ ). Ces modules sont esclaves du MATRIX II dont ils peuvent partager les mémoires.

# **IMPORTANT**

Il n'est PAS possible de connecter plusieurs entrées vers une seule sortie ! Il est possible de connecter une entrée à plusieurs sorties Le MATRIX II n'a pas de fonction de mixage intégrée !

# **2 Matériel**

## **2.1 L'emballage contient**

- Un module MATRIX II, format Eurorack.
- Un pochette plastique zip contenant:
	- $\circ$  4 vis M3X8 + 4 rondelles nylon.
	- o Un câble plat 16/16 contacts pour l'alimentation.
	- o Un câble MIDI Jack stéréo vers DIN5 femelle
- Une carte de garantie.

### **2.2 Spécifications**

- Largueur de la face avant: 111.5 mm (22HP).
- Profondeur maximale du module: 26 mm
- Consommation avec 30% des LED allumées: +12V= 30mA / -12V= 30mA / +5V= 150mA
- Le module est protégé contre l'inversion du câble plat.

# **2.3 Features**

- Parcours des signaux 100% analogique
- Circuit intégré spécialisé d'Analog Device (AD75019).
	- o Prise en charge de signaux compris de -12 volts à +12 volts.
	- o Isolation entre les canaux : -92dB à 1 KHz.
	- o Faible distorsion : 0,01% .
	- o Bande passante DC sur 20KHz.
- 15 entrées & 16 sorties avec amplificateur à gain unitaire et faible dérive.
- 7 Banques de 32 mémoires stockés en EEPROM.
- Nombre illimité de mémoires via l'éditeur gratuit pour WIN ou OSX.
- Numéro de canal MIDI programmable pour les NOTE ou PGM CH.

# **2.4 Installation**

# **ATTENTION:** MATRIX II nécessite l'utilisation du rail +5V !

Choisissez soigneusement l'emplacement de votre module :

- Évitez de le placer en plein soleil ou à proximité d'une source de chaleur.
- Évitez les emplacements soumis à des vibrations, poussière excessive, chaleur, humidité ou à la pluie.
- Veillez à vous décharger de toute électricité statique accumulée sur vous et vos appareils avant de toucher ou de connecter un appareil à un autre.

#### Procédure :

- 1. Ne connecter le module qu'à une carte de bus Eurorack alimentée par une alimentation A-100 spécifiée.
- 2. Eteignez et déconnectez le boîtier Eurorack de l'alimentation principale en le débranchant de la prise murale !
- 3. Assurez-vous que le câble plat a la bonne orientation en connectant la bande rouge indiquée sur le côté négatif 12 volts de la carte de bus de votre boîtier Eurorack.
- 4. Placez soigneusement le module à un endroit approprié de votre Eurorack et fixez-le fermement à l'aide des vis et des rondelles en nylon fournies.
- 5. Rebranchez le câble d'alimentation du boîtier Eurorack dans l'alimentation principale et mettez le boîtier sous tension.
- 6. Si le système ne semble pas fonctionner comme prévu (séquence de LEDs d'initialisation), déconnectez immédiatement le système de l'alimentation principale. Dans ce cas, vérifiez à nouveau les connexions, en vous assurant que le câble plat est dans le bon sens lorsqu'il se connecte au module et au bus.

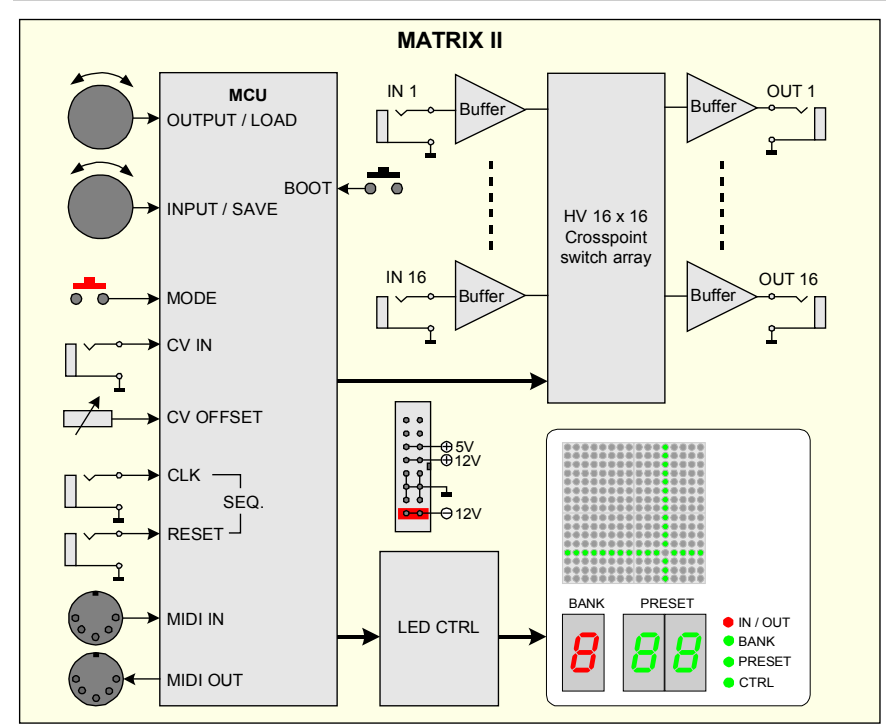

# **2.5 Bloc diagramme**

# **2.6 Etendre à plus de connexions**

Chaque entrée et sortie du MATRIX II peuvent être étendues via les modules esclaves optionnel qui sont:

- Q-VCA II avec ses 4 VCA pour des fonctions de mixage.
- SELECTOR avec sa fonction de sélecteur  $8 \leftrightarrow 1$ .
- Il est également possible d'ajouter un ou plusieurs MATRIX II dans votre configuration Oui, cela existe pour quelques musiciens ayant une très grosse configuration.

Toutes les opérations de LOAD et de SAVE des mémoires de tous les modules esclaves seront effectuées en une seule opération par le MATRIX II maître.

En résumé, vous pouvez étendre chacune des 15 entrées avec :

- Un module Q-VCA II pour ajouter 4 sources mixable.
- $\bullet$  Un module SELECTOR pour ajouter  $8 \rightarrow 1$  sources commutées.

### Et vous pouvez étendre chacune des 16 sorties avec :

- Un module Q-VCA II pour ajouter 4 destinations mixable.
- $\bullet$  Un module SELECTOR pour ajouter 1  $\rightarrow$  8 destinations commutées.

# **3 Utilisation**

# **3.1 Séquence d'initialisation**

- Mettez votre Eurorack sous tension.
- ALYSEUM et la révision du firmware sont affichés sur l'écran LED pendant moins d'une seconde.
- Une à une, les 4 LEDs des modes flash une demi-seconde.
- La matrice stockée dans la dernière banque et le dernier préréglage utilisés sont chargés et affichés sur le chiffre LED et la connexion correspondante sur l'écran LED 16X16 .
- Un message MIDI est envoyé pour informer les modules esclaves (Q-VCA, SELECTOR et/ou MATRIX II) de la banque et du préréglage à charger.

# **3.2 Sélection du MODE**

Appuyez sur le bouton rouge Mode pour naviguer et sélectionner :

- No Mode (par défaut Toutes les LED sont éteintes)
- IN / OUT
- **BANK**
- **PRESET**
- **CTRL**

# **3.3 Mode IN / OUT**

Pour sélectionner une connexion entre une entrée et une sortie de la matrice, procédez comme suit :

- 1. Les guides de ligne et de colonne apparaissent sur la matrice LED.
- 2. Tournez l'encodeur IN/SAVE pour sélectionner une ligne, Le numéro de la ligne sélectionnée correspond au Jack d'entrée du même numéro.
- 3. Tournez l'encodeur OUT/LOAD pour sélectionner une colonne, Le numéro de colonne sélectionné correspond au Jack de sortie du même numéro.
- 4. Pour activer la connexion sélectionnée, appuyez sur l'encodeur IN/SAVE ou OUT/LOAD jusqu'à ce que la LED correspondante s'allume. Les guides de ligne et de colonne disparaissent.
- 5. Pour désactiver la connexion sélectionnée, appuyez sur l'encodeur IN/SAVE ou OUT/LOAD jusqu'à ce que la LED correspondante soit éteinte. Les guides de ligne et de colonne disparaissent
- 6. Pour passer à une autre connexion, tournez l'encodeur IN/SAVE ou l'encodeur OUT/LOAD, puis passez à l'étape 3 .
- **NB** : La LED rouge I/O clignote tant que les modifications ne sont pas sauvegardées (avertissement non-sauvé).

# Algorithme spécifique dans le firmware :

Afin d'améliorer les performances, nous avons ajouté un algorithme spécifique dans le logiciel embarqué.

Toutes les sorties qui ne sont pas routées vers une entrée sont par défaut connectées à la 16ème entrée, quelques soit la mémoire sélectionnée.

# **3.4 Mode BANK**

#### Charger une banque:

La numéro de banque peut être chargée manuellement et via l'éditeur MATRIX II.

- 1. Appuyez sur le bouton MODE pour sélectionner le mode BANK.
- 2. Tournez l'encodeur OUT/LOAD pour sélectionner un BANK de 1 à 7.
- 3. Pendant 10 secondes, la matrice stockée dans l'emplacement Bank/Preset sélectionné s'affiche sur l'écran matriciel à LED ainsi que sur les 3 digits à LED rouge et verte, mais elle n'est pas encore chargée.
- 4. Appuyez sur l'encodeur OUT/LOAD une seconde fois pour confirmer votre sélection.
- 5. Les connexions de la matrice sont réglées en fonction de la banque sélectionnée. Un signal MIDI est envoyé pour informer les modules esclaves que la mémoire en question a été chargé.

#### Sauver une banque :

Il n'existe pas de fonction de sauvegarde de l'emplacement de la BANK. Chaque fois que vous sauvegardez un PRESET, le numéro de la BANK est automatiquement sauvegardé.

## **3.5 Mode PRESET**

Les mémoires peuvent être chargées de plusieurs façons : manuellement ou par l'entrée CV dédiée ou par les entrées CLK+RST ou par MIDI (soit Note On entrante ou PGM CH) et enfin via l'Editeur MATRIX II.

#### Charger une mémoire.

- 1. Appuyez sur le bouton MODE pour sélectionner le mode PRESET.
- 2. Tournez l'encodeur OUT/LOAD ou IN/SAVE pour sélectionner un numéro de PRESET.
- 3. Les PRESET sont indexés dans les emplacements compris entre 01 et 32 et affichés sur le double afficheur LED vert pendant 10 secondes, mais ils ne sont pas encore chargés !.
- 4. Appuyez sur l'encodeur OUT/LOAD pour confirmer votre sélection.
- 5. Les connexions de la matrice sont réglées en fonction de la mémoire sélectionnée. Un signal MIDI est envoyé pour informer les modules esclaves que le PRESET en question a été chargé.
- **ASTUCE :** Si vous n'utilisez pas l'entrée CV, vous pouvez sélectionner un PRESET très rapidement via le trim OFFSET.

#### Sauver une mémoire

- 1. Appuyez sur la touche MODE pour sélectionner le mode PRESET.
- 2. Tournez l'encodeur OUT/LOAD ou IN/SAVE pour sélectionner un emplacement PRESET.
- 3. Les PRESET sont indexés dans les emplacements compris entre 01 et 32 et affichés sur le double chiffre LED vert pendant 1 seconde (mais pas encore écrasés).
- 4. Appuyez sur l'encodeur IN/SAVE pour confirmer votre sélection et le double chiffre LED vert clignote 3 fois.
- 5. Les connexions actuelles de la matrice sont stockées dans l'emplacement PRESET sélectionné. Un signal MIDI est envoyé pour informer les modules esclaves que le PRESET particulier a été sauvegardé.

**NB** : Appuyer sur l'encodeur IN/SAVE écrasera les connexions de la matrice actuelle à l'emplacement spécifique et la matrice précédemment sauvegardée sera perdue.

#### Sauver une mémoire automatiquement

Lorsque le mode Auto Save est activé, il n'est pas nécessaire d'agir pour sauvegarder une mémoire, car toute modification apportée est automatiquement sauvegardée. Lorsque le mode Auto Save est activé, il est impossible de sauvegarder manuellement !

Cela signifie qu'en activant ou en désactivant une connexion en mode IN/OUT, vous modifiez également la matrice sauvegardée sur l'emplacement PRESET spécifique.

## **3.6 CTRL Mode**

Pour sélectionner la méthode de chargement d'un PRESET :

- 1. Appuyez sur le bouton rouge Mode pour sélectionner le mode CONTROL.
- 2. Tournez le codeur IN/SAVE pour sélectionner l'un des 35 réglages : (voir diagramme à droite).
	- A. PGM XX : Changement de PRESET via le changement de PGM (canal MIDI 1 à 16).
	- B. NOTE XX : Changement de PRESET via les notes MIDI (canal MIDI 1 à 16).
	- C. CV : Changement de PRESET via l'entrée CV (plage de 0 à +5 Volts).
	- D. CLK : Changement de PRESET via les entrées CLK+RST, comme un routeur d'E/S MATRIX séquentiel.
	- E. ---: Changement de préréglage uniquement manuellement.
- 3. Appuyez sur le codeur INPUT/SAVE pour confirmer votre sélection.
- 4. Votre sélection est sauvegardée dès que la LED CONTROL Mode est éteinte.

NOTE 16 **CV**  $\overline{\phantom{a}}$ **CLK** 

PGM 01

PGM 16

NOTE 01

**NB 1** : Lorsque l'un des cinq réglages du mode CONTROL a été sélectionné, toute activité entrante, provenant de l'entrée MIDI IN ou de l'entrée CV, sera indiquée par le clignotement de la LED CONTROL Mode.

**NB 2 :** Tous les changements de PRESETs dus à l'entrée MIDI IN ou à l'entrée CV ou aux entrées CLK+RESET sont ignorés lorsque le mode IN/OUT, le mode BANK ou le mode PRESET est actif.

#### **3.7 CONFIGURATION**

#### Assignation d'une note MIDI au PRESET 01 :

Par défaut, le PRESET 01 correspond à la touche C3 (note MIDI 48). Les notes chromatiques consécutives correspondent au reste des emplacements de préréglage, comme indiqué ci-dessous.

Ainsi, si votre clavier est trop court ou si vous changez de zone, la touche la plus basse correspondant au PRESET 01 peut être réaffectée (canal MIDI sensible) :

- 1. Assurez-vous que votre clavier MIDI est correctement connecté à l'entrée MIDI IN de la MATRIX II
- 2. Mettez le boîtier de l'Eurorack hors tension.
- 3. Appuyez sur le bouton rouge Mode et maintenez-le enfoncé tout en remettant le boîtier Eurorack sous tension.
- 4. NEW NOTE s'affiche sur l'écran LED
- 5. Relâchez le bouton rouge
- 6. Appuyez sur la touche souhaitée de votre clavier MIDI (Note On), maintenez-la enfoncée pendant au moins 5 secondes ou attendez que le voyant MIDI/CV clignote 4 fois, puis relâchez la touche (Note Off).
- 7. Le témoin de mode MIDI/CV clignote 4 fois et la nouvelle note la plus basse est enregistrée.
- 8. La séquence d'initialisation commence**.**

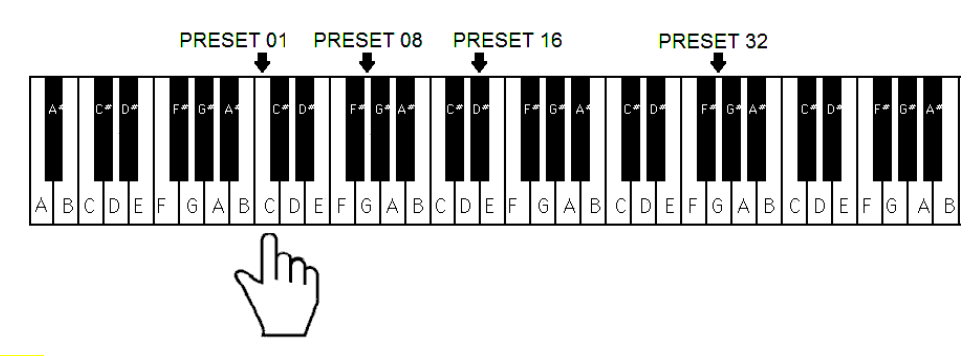

NB : A l'étape 6, si plusieurs touches sont pressées simultanément pendant plus de 5 secondes, seule la touche pressée en premier sera utilisée pour définir la nouvelle touche la plus basse pour le PRESET 01.

## Sauvegarde automatique ou sauvegarde manuelle :

Pour modifier la méthode d'enregistrement des PRESET

- 1. Mettez votre Eurorack hors tension.
- 2. Appuyez sur l'encodeur IN/SAVE et maintenez-le enfoncé tout en mettant votre Eurorack sous tension.
- 3. Relâchez l'encodeur.
- 4. Tournez l'encodeur OUT/LOAD pour choisir entre AUTO SAVE et MAN. SAVE comme indiqué sur l'affichage LED.
- 5. Appuyez sur le codeur OUT/LOAD pour confirmer votre sélection.
- 6. La séquence d'initialisation commence.

## **3.8 Réinitialisation départ usine**

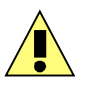

Sachez qu'une réinitialisation départ usine efface les 7 banques des 32 mémoires ainsi que tous tous les réglages stockés par l'utilisateur.

En outre, les modules d'extension Q-VCA et SELECTOR et un autre MATRIX II esclave subiront également une réinitialisation d'usine - sauf si vous déconnecté le câble MIDI :)

Pour effectuer une réinitialisation départ usine :

- 1. Mettez le boîtier Eurorack hors tension.
- 2. Appuyez et maintenez les encodeurs IN/SAVE et OUT/LOAD tout en remettant l'Eurorack sous tension.
- 3. RESET s'affiche sur le tableau de LEDs.
- 4. Relâchez les deux encodeurs.
- 5. Les 7 BANK des 32 PRESET et tous les réglages CONTROL sont effacés.
- 6. La commande de réinitialisation du système (F0 00 20 09 00 1F 7F 7F 7F F7) est envoyée aux modules Q-VCA et/ou SELECTOR esclaves via le MIDI connecté.
- 7. La séquence d'initialisation commence.

## **3.9 Mise à jour du logiciel.**

Assurez-vous toujours que vous avez installé le dernier firmware avant d'utiliser le module (REV 0.3).

Le MATRIX II est programmé avec la capacité de recevoir des mises à jour de firmware via l'entrée MIDI.

Veuillez remplir la page Firmware Upgrade http://alyseum.com/firmwareupdate pour recevoir si nécessaire un nouveau firmware pour votre module.

### Afin de flasher le nouveau firmware, veuillez suivre les instructions ci-dessous :

- 1. Mettez votre l'Eurorack hors tension.
- 2. Fermez tous les logiciels MIDI sur votre ordinateur.
- 3. Connectez l'ordinateur et le MATRIX II avec un câble MIDI.
- 4. Téléchargez l'utilitaire Sys Ex sur http://www.elektron.se/support-and-downloads (WIN & OSX).
- 5. Appuyez sur le bouton BOOT et maintenez-le enfoncé, tout en remettant votre Eurorack sous tension Le bouton BOOT est situé derrière le petit trou situé juste en-dessous de l'afficheur matriciel et peut être pressé à l'aide d'un objet fin et long comme un cure-dent.
- 6. Toutes les LED clignotent 3 fois, puis relâchez le bouton BOOT.
- 7. Ouvrir le logiciel utilitaire Elektron C6 Sys Ex, cliquer sur Load, trouver le nouveau fichier firmware et cliquer sur Open.
- 8. Cliquez sur Configure, sélectionnez un port MIDI Out, définissez 400mS pour le délai dans la zone de texte, sélectionnez x1 pour le champ Turbo limit et cliquez sur OK.
- 9. Cliquez sur Send, les LEDs clignotent d'abord l'une après l'autre, puis toutes ensemble rapidement.
- 10. Attendez plus d'une minute jusqu'à ce que l'envoi soit terminé. Toutes les LED clignotent 4 fois et le module redémarre en mode de fonctionnement normal avec le nouveau firmware.

NB1 : Veuillez noter que pour que le logiciel puisse envoyer les commandes MIDI avec succès, aucun autre logiciel ou message Active Sensing ne doit utiliser le port MIDI simultanément.

NB2 : Tous les paramètres (note la plus basse, dernier Preset et Bank utilisé, dernier canal midi ou entrée cv ou CLK+RST, mode de sauvegarde des presets) sont réinitialisés et tous les Presets sont effacés lors du flashage du nouveau firmware.

Merci à Émilie Gillet de Mutable Instrument pour son code Bootloader open-source.

# **3.10 How to control MATRIX II via MIDI (SYS-EX)**

For musicians who wish to control the MATRIX II via their favorite software, we provide the information below, please note that no support or assistance will be provided!

You can communicates with the MATRIX II with the following SYS-EX protocol

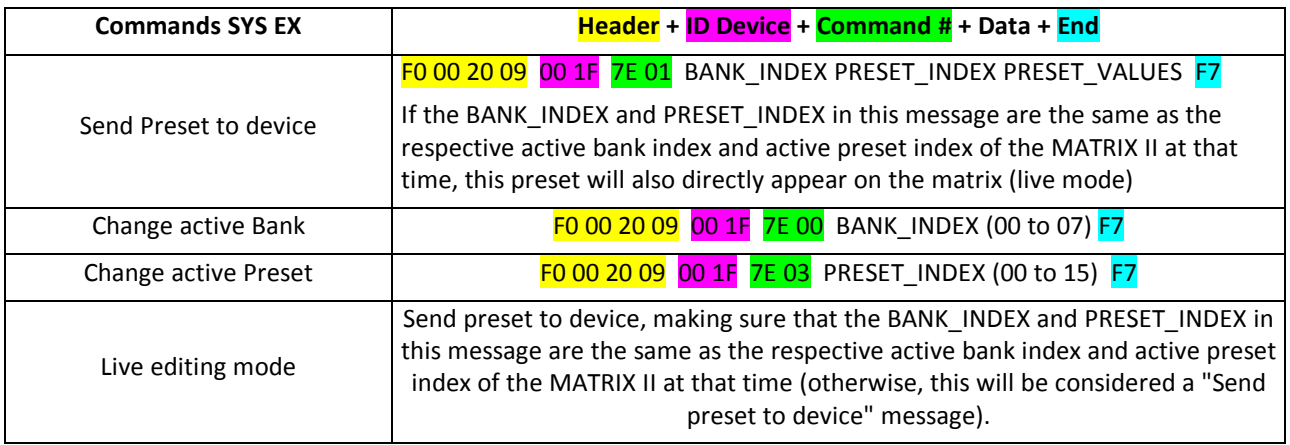

Send Preset to device:

F0, 00, 20, 09, 00, 1F, 7E, 01, BANK\_INDEX, PRESET\_INDEX, PRESET\_VALUES, F7

If the BANK\_INDEX and PRESET\_INDEX in this message are the same as the respective active bank index and active preset index of the MATRIX II at that time, this preset will also directly appear on the matrix (live mode)

Change active Bank: F0, 00, 20, 09, 00, 1F, 7E, 02, 01, BANK\_INDEX, F7

# Change active Preset: F0, 00, 20, 09, 00, 1F, 7E, 02, 01, PRESET\_INDEX, F7

### Live editing mode:

Send preset to device, making sure that the BANK\_INDEX and PRESET\_INDEX in this message are the same as the respective active bank index and active preset index of the MATRIX II at that time (otherwise, this will be considered a "Send preset to device" message).

### Notes:

- $\bullet$  BANK\_INDEX = 00 to 07
- PRESET\_INDEX = 00 to 15
- PRESET\_VALUES = 16 separate values (00-15), 1 for each matrix row

# **4 Editeur**

L'éditeur MATRIX II est une application gratuite qui fournit une interface simple et rapide aux fonctionnalités de MATRIX II. Il fonctionne sous Windows et Mac OSX, et peut être téléchargé gratuitement depuis le site web d'Alyseum.

L'éditeur MATRIX II est un exécutable autonome/portable, il n'y a donc pas de processus d'installation. Une fois que vous l'avez téléchargé, il vous suffit de l'ouvrir pour pouvoir l'utiliser. Selon les spécifications de votre ordinateur, le chargement peut prendre quelques secondes, car il a été compressé afin d'économiser de l'espace.

**NB** : Veuillez noter que l'éditeur MATRIX II ne peut pas gérer les allocations de banques. Vous devez sauvegarder les banques manuellement sur le panneau avant, une par une.

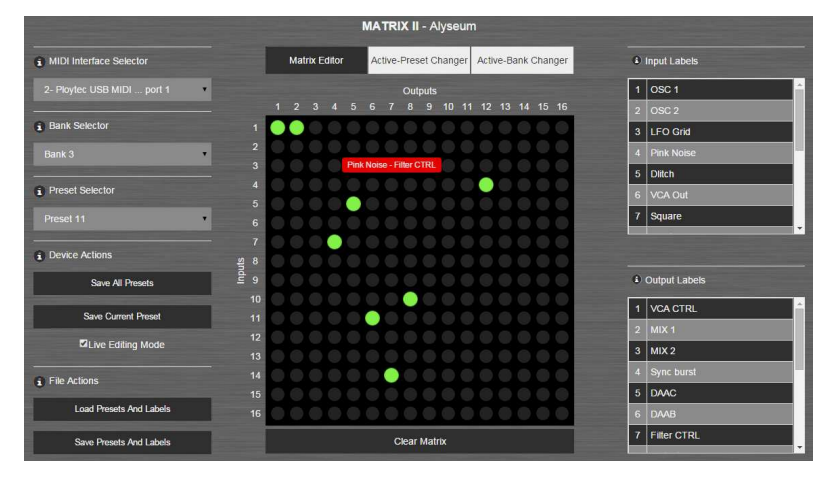

# **4.1 Onglet Matrix Editor**

C'est l'onglet actif par défaut à l'ouverture de l'application.

Il consiste en une matrice 16x16 avec des boutons ronds, qui ont une fonctionnalité de basculement, ainsi qu'un bouton "Effacer la matrice", pour faciliter l'effacement de la matrice.

# Sélecteur d'interface MIDI

Toutes les interfaces MIDI disponibles connectées à votre ordinateur seront listées dans le champ déroulant "Sélecteur d'interface MIDI".

Veuillez choisir celle qui est connectée à votre MATRIX II.

**NB :** Si le "MIDI Interface menu" est vide, bien que des périphériques de sortie MIDI soient connectés à votre ordinateur, veuillez rouvrir le MATRIX II Editor avec des droits d'administrateur (cliquez avec le bouton droit de la souris sur l'exécutable et choisissez "Exécuter en tant qu'administrateur").

#### Sélecteur de BANK

Le "sélecteur de banque" est une liste déroulant de 7 banques.

Lorsqu'une banque est sélectionnée, elle est chargée sur la matrice, au centre de l'écran.

#### Sélecteur de PRESET

Le "sélecteur de Preset" est une liste déroulante de 32 mémoires.

Lorsqu'une mémoire est sélectionnée, elle est chargée sur la matrice située au centre de l'écran.

En outre, le bouton "Save Current Preset" utilise la mémoire sélectionnée dans cette liste.

#### MATRIX II Actions

Save All PRESET: All Presets are saved to the MATRIX II. The active I/O connections are not changed.

Save Current Preset: The selected Preset is saved to the MATRIX II. The active I/O connections are not changed.

# **Actions sur les fichiers**

Load Presets and Labels (Charger les préréglages et les étiquettes) : Sélectionnez un fichier précédemment enregistré à l'aide du bouton "Save Presets and Labels" (voir ci-dessous - Save Presets and Labels), afin que son contenu soit chargé dans l'éditeur MATRIX II.

Si vous avez édité des Presets ou des étiquettes sans avoir sauvegardé les changements, une vérification vous est présentée pour écraser les Presets et Labels existants avec ceux importés.

Sauvegarder les préréglages et les étiquettes : Téléchargez un fichier contenant tous les préréglages et étiquettes actuellement dans l'éditeur MATRIX II.

Vous pouvez ensuite le charger (voir ci-dessus - Charger les préréglages et les étiquettes) et continuer à travailler là où vous vous êtes arrêté.

## **Edition des étiquettes entrées et sorties**

Les étiquettes sont utilisées pour identifier respectivement et facilement les sorties et les entrées.

Ils apparaissent lorsque l'on passe la souris sur la matrice.

En cliquant sur une ligne d'étiquette, une fenêtre contextuelle apparaît, permettant de modifier cette étiquette.

## **4.2 Onglet Active-Preset Changer**

L'onglet Active-Preset Changer peut être utilisé pour charger rapidement un Preset de la mémoire EEPROM du MATRIX II dans la matrice de commutation active.

Après avoir sélectionné le bon canal - celui sur lequel le MATRIX II est configuré pour recevoir les messages de changement de PGM.

Il suffit d'appuyer sur le bouton correspondant au Preset que vous souhaitez charger et les connexions de la matrice sont réglées en fonction du Preset sélectionné.

# **4.3 Onglet Active-Bank Changer**

L'onglet Active-Bank Changer peut être utilisé pour charger rapidement une banque depuis la mémoire EEPROM du MATRIX II vers la matrice de commutation active.

Après avoir sélectionné le bon canal - celui sur lequel le MATRIX II est configuré pour recevoir les messages de changement de PGM - il suffit d'appuyer sur le bouton correspondant au Preset que vous souhaitez charger.

Il suffit d'appuyer sur le bouton correspondant au Preset que vous souhaitez charger et les connexions de la matrice sont réglées en fonction de la banque sélectionnée.

# **5 Divers**

## **5.1 Clause de non-responsabilité.**

Tous droits réservés. La reproduction totale ou partielle de ce document est interdite sans l'autorisation expresse d'*ALYSEUM*.

#### © 2011-2099 *ALYSEUM*.

Les informations et les spécifications décrites dans ce manuel sont susceptibles d'être modifiées sans préavis.

Tout au long de ce manuel, des noms de marque peuvent être utilisés. Nous déclarons ici que nous utilisons le nom au bénéfice du propriétaire de la marque, sans aucune intention de contrefaçon.

# **5.2 Garantie et reparation.**

*ALYSEUM* garantit à l'acheteur initial que chacun de ses produits est exempt de défauts de matériaux et de fabrication pendant une période de deux ans à compter de la date d'achat.

Cette garantie ne s'applique pas aux produits qui ont été réparés ou modifiés par d'autres qu'*ALYSEUM*, ou qui ont été soumis à des décharges électrostatiques, à l'humidité, à des accidents, à une installation ou à une utilisation incorrecte.

*ALYSEUM* n'assume aucune responsabilité en conséquence suite à de tels événements selon les termes de cette garantie.

Veuillez consulter votre revendeur pour plus de détails ou visitez notre page d'assistance sur http://www.alyseum.com/support avant toute action.

### **5.3 Remerciement.**

Vyronas Dokimakis (le programmeur), Vangelis, Philip Thoma, Cyril Colomb, Alex, et tous les utilisateurs pour leurs commentaires positifs et feedback.